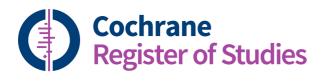

# **Quick ref guides** Moving CRSO and Wiley CENTRAL searches

The main reason to convert your searches to CRS is to avoid exporting and importing your search results. It removes this step, and will help you avoid adding duplicates.

In addition, if you are using the Wiley interface, the option to restrict by date of inclusion in CENTRAL is a particularly useful feature of CRS Web.

There is an investment of time in converting your searches because the search syntax differs. But once this is done and you have saved your searches then you will save time each time you run them.

Search syntax differences to be aware of:

#### Format for MeSH searches

| Wiley CENTRAL                                 | CRSO                     | CRS web                  |
|-----------------------------------------------|--------------------------|--------------------------|
| MeSH descriptor: [Tinnitus]                   | MESH DESCRIPTOR tinnitus | MESH DESCRIPTOR tinnitus |
| explode all trees                             | EXPLODE ALL TREES        | EXPLODE ALL              |
| MeSH descriptor: [Tinnitus]<br>this term only | MESH DESCRIPTOR tinnitus | MESH DESCRIPTOR tinnitus |
| MeSH descriptor: [Tinnitus]                   | MESH DESCRIPTOR Tinnitus | MESH DESCRIPTOR tinnitus |
| explode all trees and with                    | EXPLODE ALL TREES WITH   | EXPLODE ALL WITH         |
| qualifier(s): [Surgery - SU]                  | QUALIFIERS SU            | QUALIFIER SU             |

If converting from CRSO no change is required because the syntax is the same.

**NB** floating subheadings are currently unavailable in CRS Web

## Title, Abstract, Keywords (ti,ab,kw)

Keywords in Wiley CENTRAL and CRSO is not a field tag, but a composite of all the keyword fields published in CENTRAL (e.g. MeSH, CRG Keywords and EMTREE). KW is a field tag in CRS Web, referring to the CRG Keywords field. To perform the equivalent of the ti,ab,kw search in CRS Web you will want to search the following fields.

AB,EH,KW,KY,MC,MH,TI,TO

This is:

Abstract, EMTREE, CRG KW, Other KW, MeSH and MeSH check words, Title and Original title

#### Wildcard

Wildcard searching (e.g. wom?n) is not supported in CRS Web. You can truncate using \* or \$, but wildcard variants should be spelled out.

### Proximity

NEAR, NEXT and ADJ are supported in CRS Web. Difference in syntax:

| Wiley CENTRAL | CRS Web |
|---------------|---------|
| NEAR/6        | NEAR6   |

Export your search strategy from Wiley CENTRAL or CRSO.

Use the search panel. Remember to specify target of search, e.g. CENTRAL.

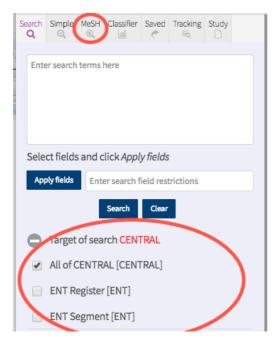

You can use the MeSH search builder above, or you can type or copy and paste.

To add field tags to free text terms, start typing in field restrictions, adding a coma between each field tag. When you have all the field tags listed select Apply fields. Then select search to run.

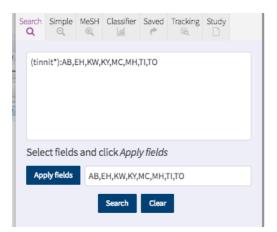

For longer search strategies you might find it helpful to paste your search into Microsoft Word and use the Find and Replace feature to convert the MeSH, proximity operators and field tags as described above. Then simply copy and paste each line into CRS Web.

If you have any questions about using the information in this guide contact:

cis-support@cochrane.org.